# **ABBONAMENTO CON SPETTACOLI A SCELTA**

# **ACQUISTO DELL'ABBONAMENTO E SCELTA DEGLI SPETTACOLI** (nello stesso momento)

- Scegli l'abbonamento a scelta che desideri.
- Accedi con la tua login oppure registrati a Vivaticket.
- Scegli il settore, il numero di posti che vuoi acquistare e clicca su Acquista on line
- Aggiungi i posti assegnati al carrello.
- Clicca sul pulsante PRENOTA GLI EVENTI .

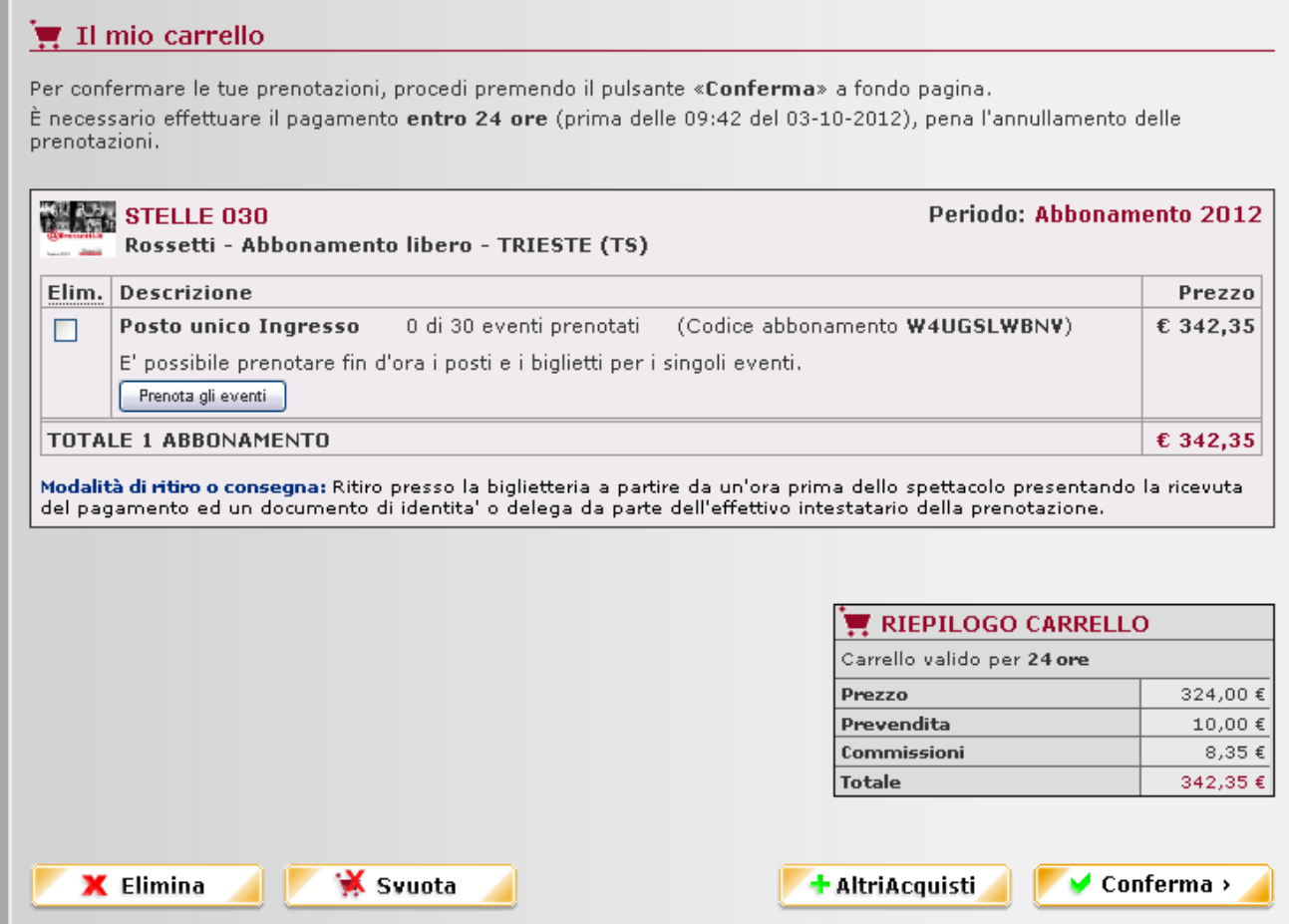

- Ti appare l'elenco degli spettacoli che puoi acquistare per quell'abbonamento  $\bullet$
- $\bullet$ Se vuoi visualizzare maggiori informazioni sulll'evento che vuoi aggiungere, clicca sul **TITOLO** dello spettacolo.

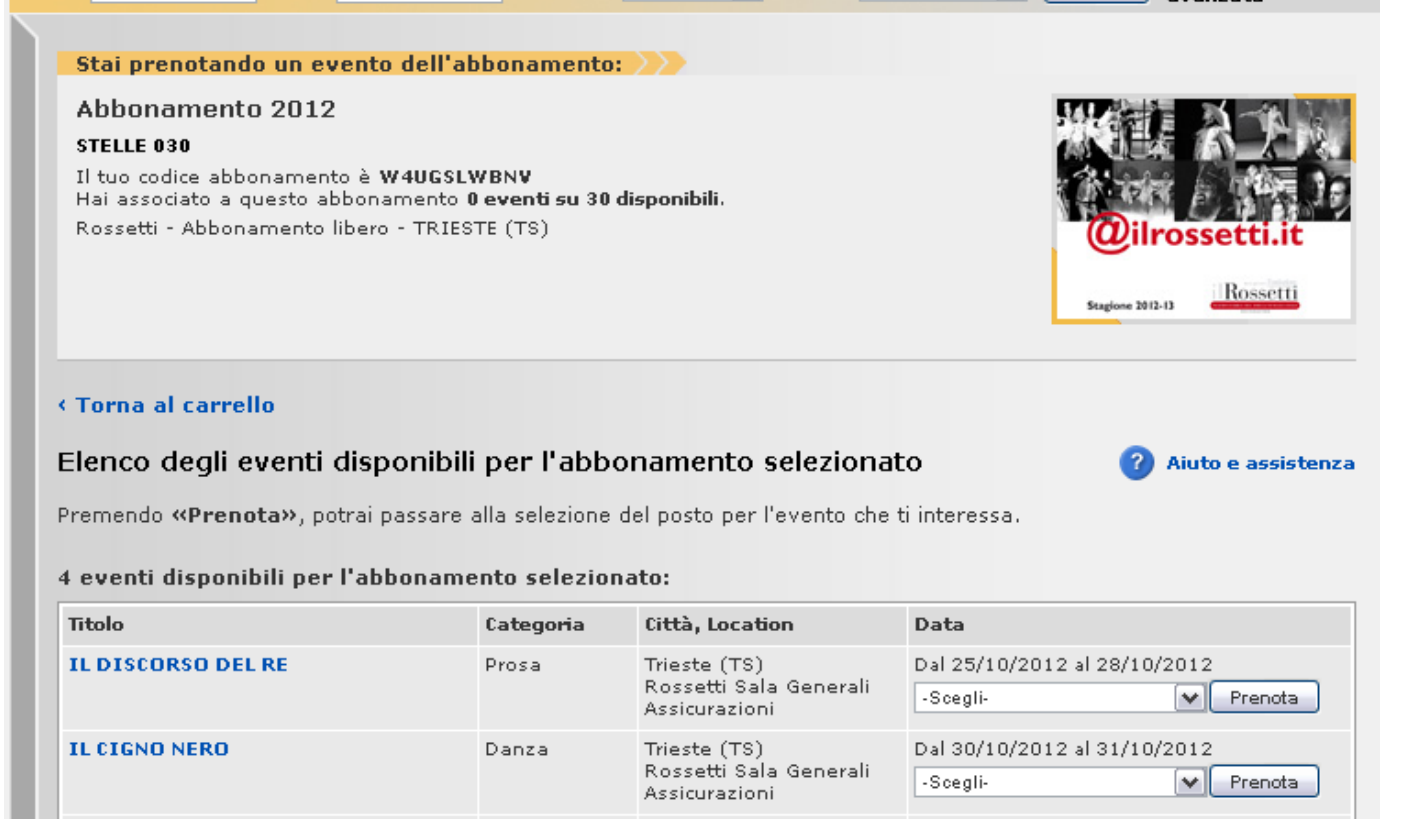

# Scegli la replica dello spettacolo che ti interessa dal menù DATA e poi clicca sul pulsante PRENOTA (fig.1)

Trieste (TS)

Assicurazioni

Trieste (TS)

Assicurazioni

Musical

Rossetti Sala Generali

Rossetti Sala Generali

Dal 01/11/2012 al 04/11/2012

Dal 10/05/2013 al 17/05/2013

 $\mathbf{v}$ 

Prenota

 $\blacktriangleright$  Prenota

 $\vert$  -Scegli-

-Scegli-

TITANIC - IL RACCONTO DI UN SOGNO Musical

**PRISCILLA LA REGINA DEL** 

**DESERTO-IL MUSICAL** 

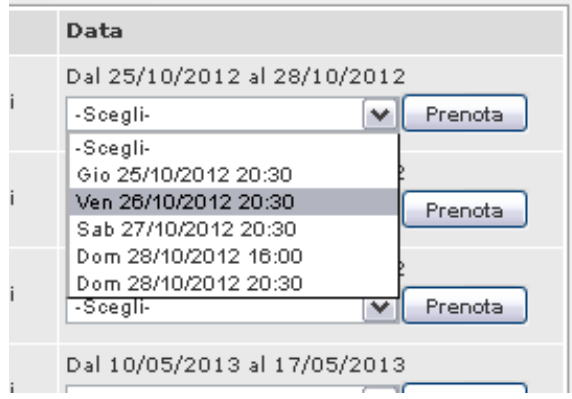

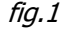

### **SELEZIONE AUTOMATICA DEL POSTO MIGLIORE**

Se desideri utilizzare l'assegnazione automatica del posto che propone il nostro sofisticato sistema di prenotazione, dovrai semplicemente scegliere il settore, il numero di biglietti poi clicca PASSO SUCCESSIVO. Il sistema ti assegnerà il posto migliore disponibile in questo momento secondo il prezzo selezionato.

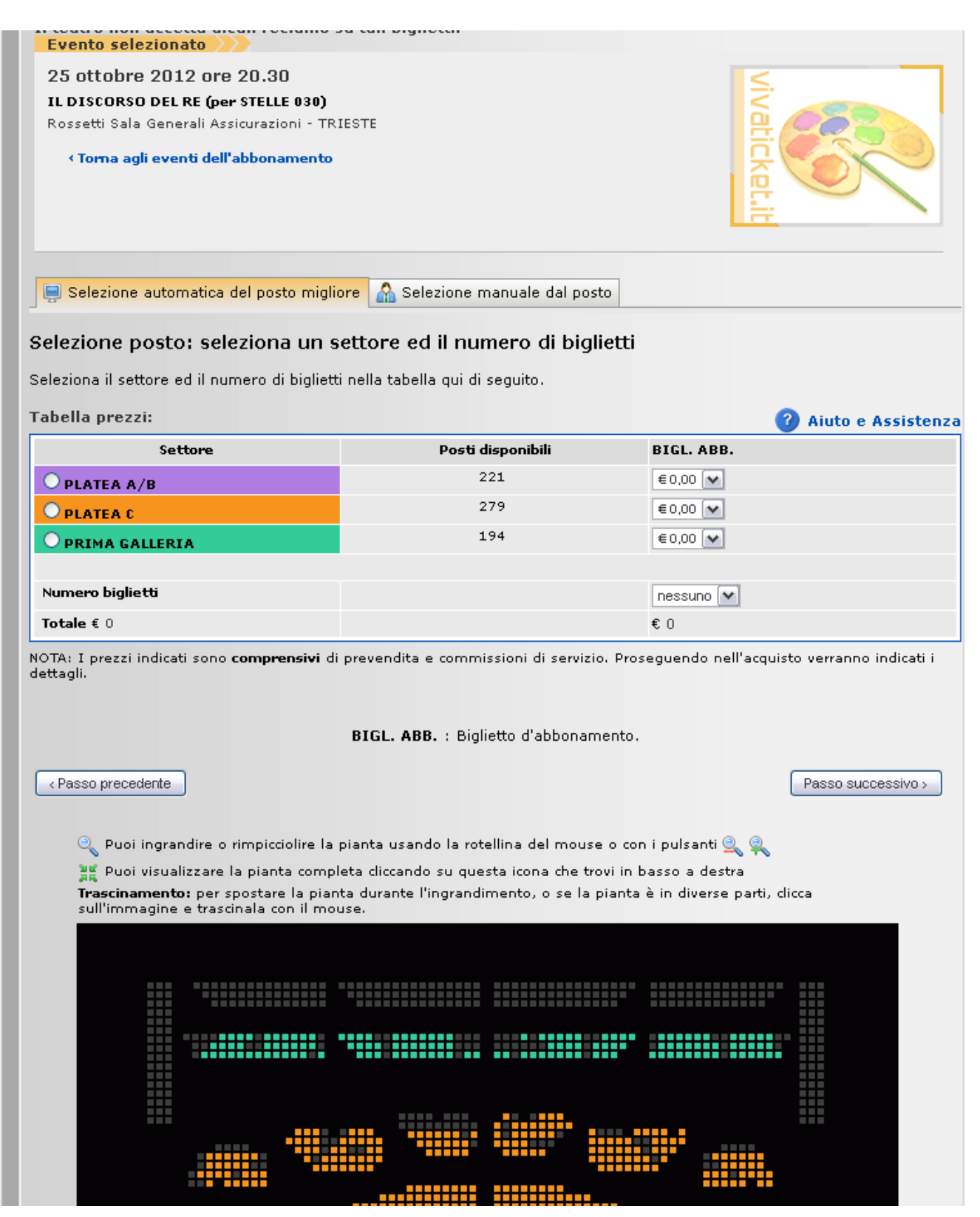

#### SELEZIONE MANUALE DEL POSTO

Se invece desidere scegliere personalmente i posti che desideri seleziona la scelta manuale del posto, sucessivamente seleziona i posti che desideri tra quelli disponibili sulla sala . Ti ricordiamo che i posti disponibili sono i **quadretti colorati**, mentre quelli **grigi** non sono in vendita.

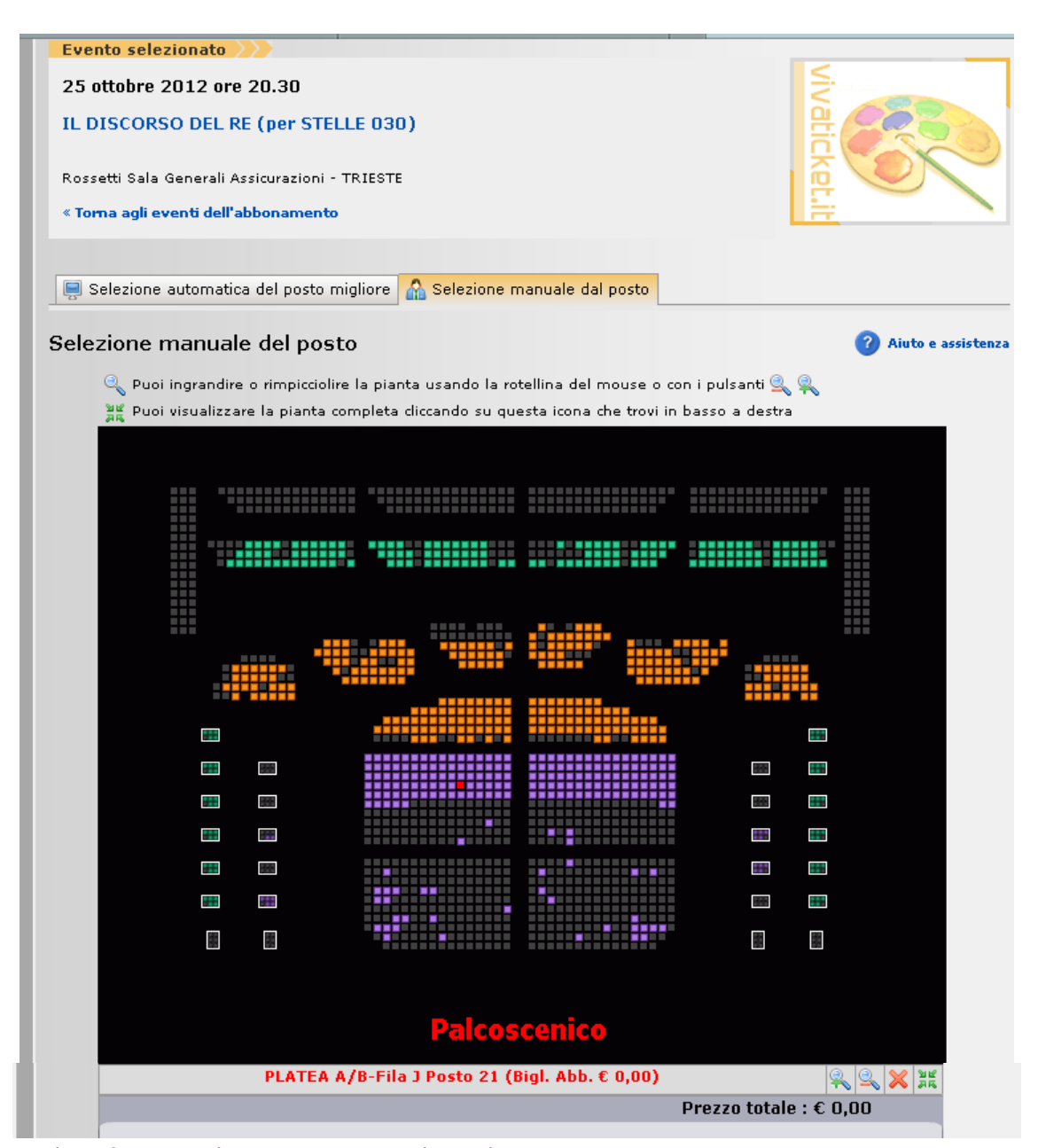

Una volta selezionato il posto proseguire cliccando su PASSO SUCESSIVO

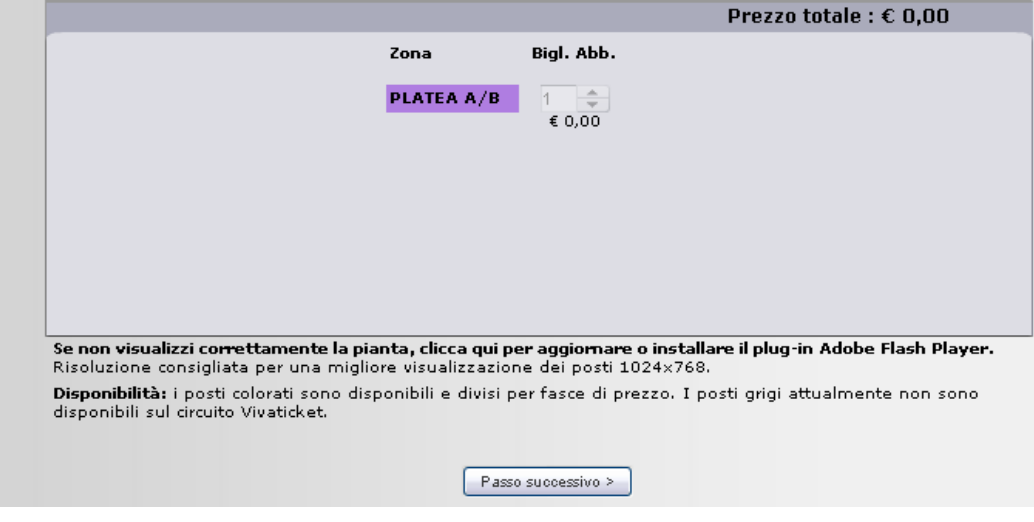

- La pagina ti propone un riepilogo dei posti richiesti  $\bullet$
- $\bullet$ Il codice del tuo abbonamento viene automaticamente indicato nella colonna "CODICE ABBONAMENTO. Se sei in possesso di più abbonamenti a scelta, oppure non ti ricordi il codice, puoi utilizzare il menù a tendina a fianco.  $(fig. 2)$
- Una volta inserito il codice, clicca sul pulsante **PASSO SUCCESSIVO**.  $\bullet$

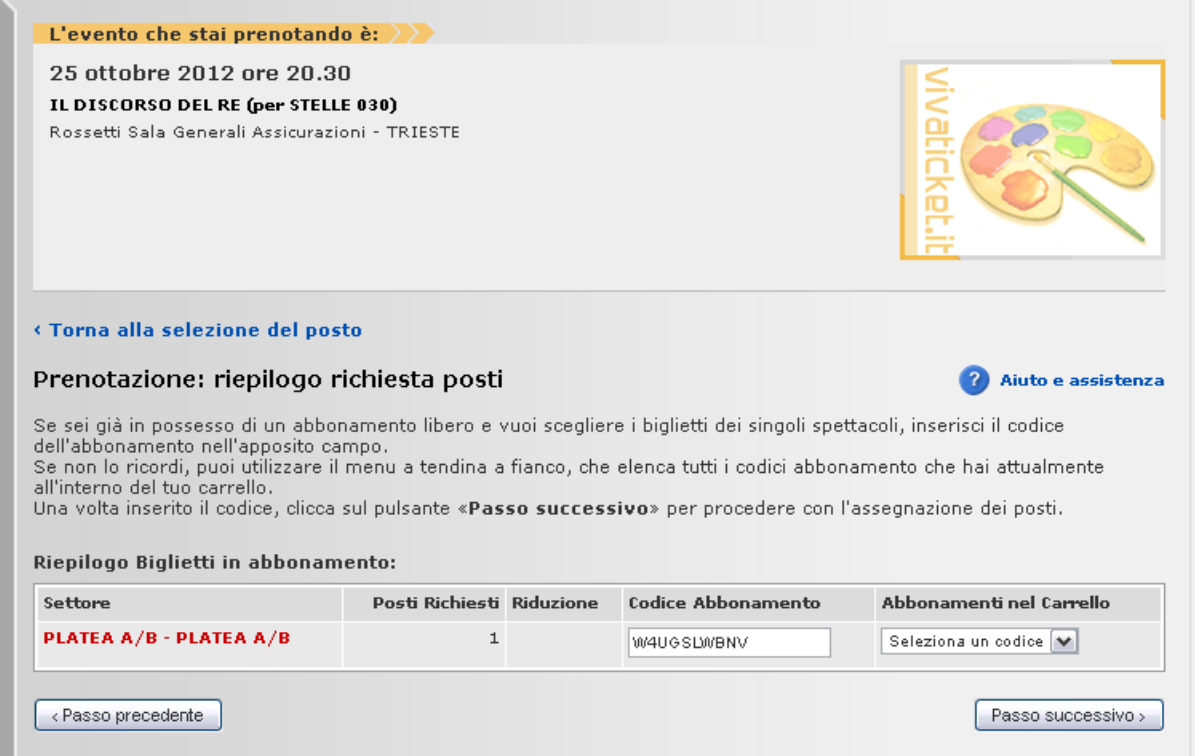

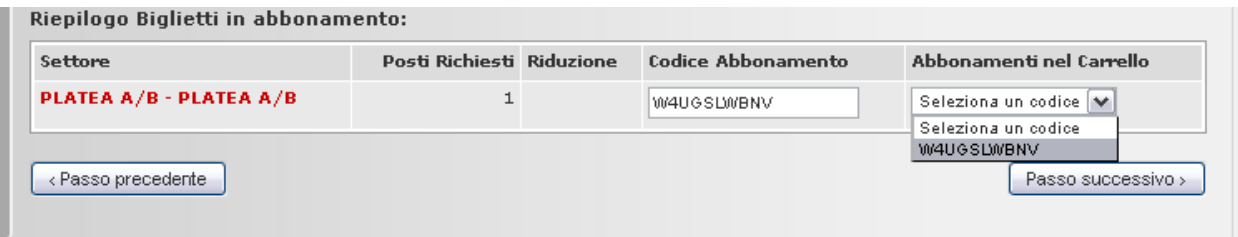

fig.2

La schermata successiva visualizza il riepilogo dei posti e la loro posizione nella mappa del teatro. Se è tutto  $\bullet$ corretto clicca su AGGIUNGI AL CARRELLO

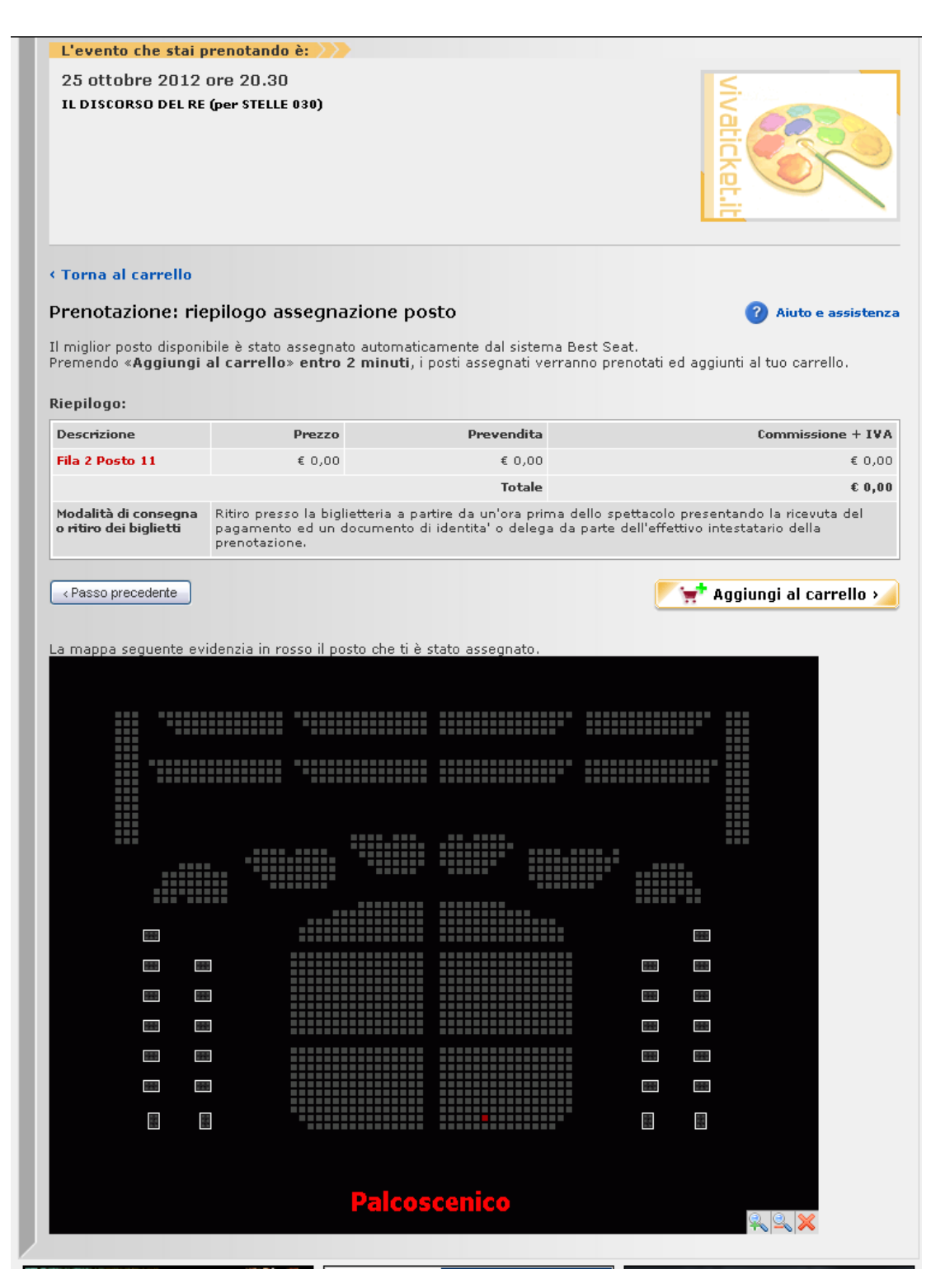

Sei tornarto sulla pagina IL MIO CARRELLO, dove potrai vedere il tuo spettacolo appena scelto e ne potrai  $\bullet$ scegliere altri seguendo la medesima procedura.

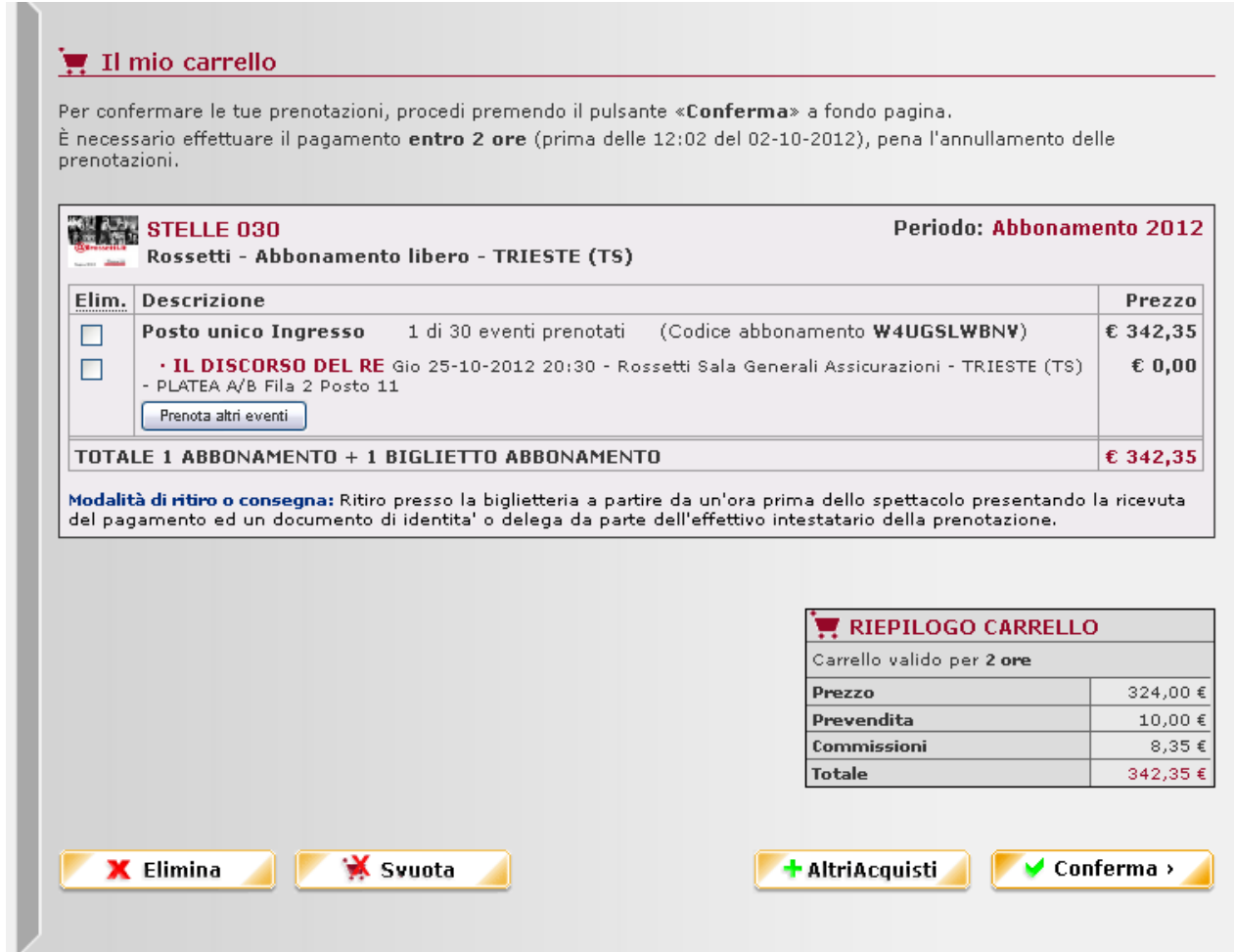

Per sapere quanti spettacoli rimangono da scegliere basta controllare la dicitura "**0 di 5 eventi prenotati**"  $\bullet$ che compare a fianco del titolo dell'abbonamento (vedi esempi di seguito)

 $\overline{\mathbf{X}}$ 

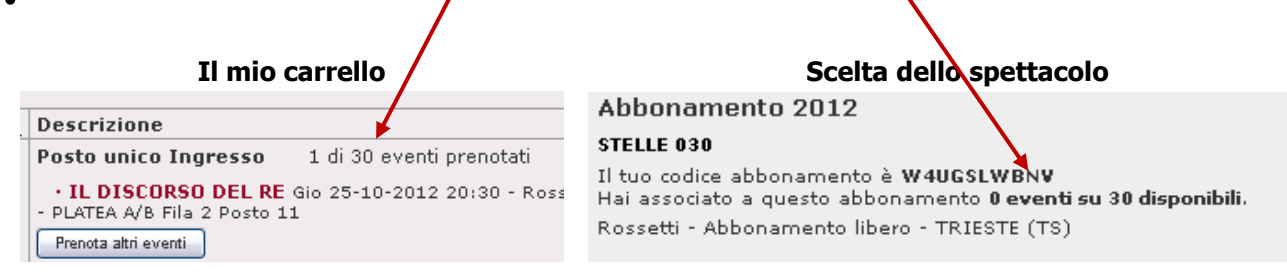

## **SCELTA DEGLI SPETTACOLI PER CHI E' GIA' IN POSSESSO DI UN ABBONAMENTO LIBERO**

- Vai sul sito [www.vivaticket.it](http://www.vivaticket.it/)  $\bullet$
- Clicca sul link ABBONAMENTI LIBERI
- Accedi con la tua login oppure registrati a Vivaticket.
- Inserisci il tuo **codice abbonamento di 10 caratteri**:
- Ti appare l'elenco degli spettacoli che puoi acquistare per quell'abbonamento  $\bullet$
- Se vuoi visualizzare maggiori informazioni sull'evento che vuoi aggiungere, clicca sul titolo dello spettacolo.  $\bullet$

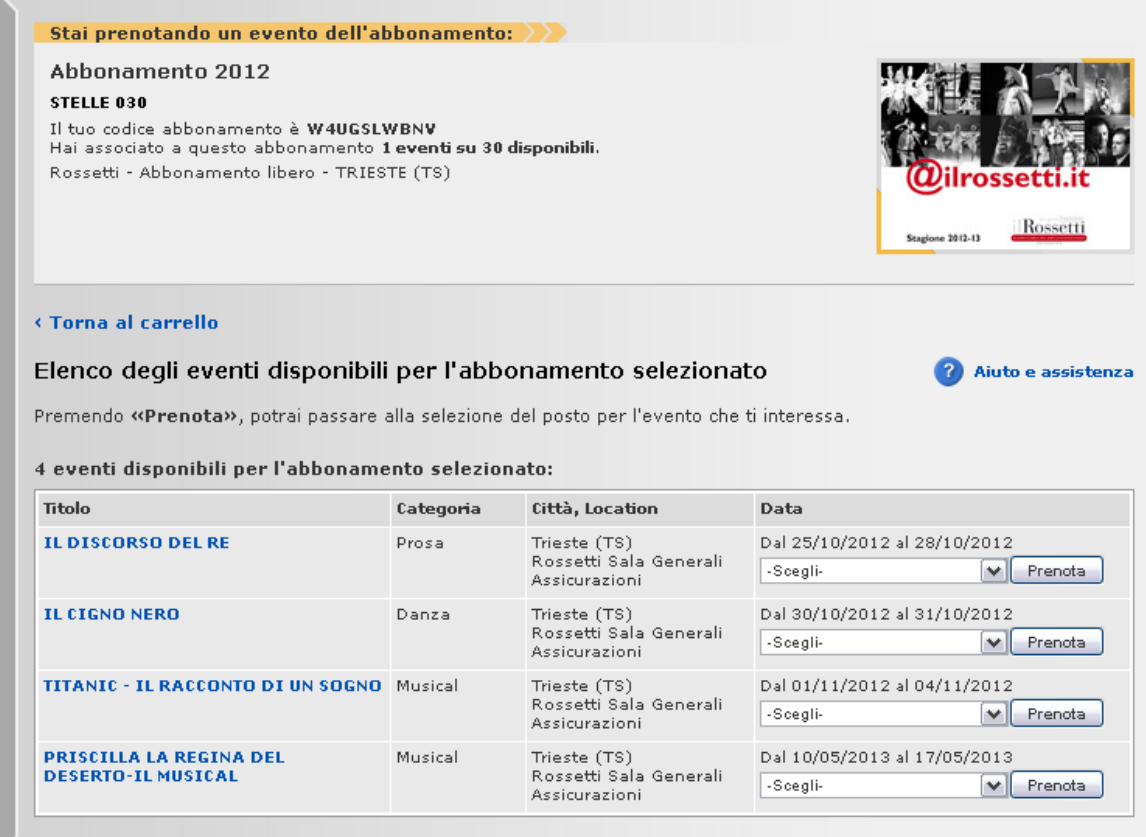

Scegli la replica dello spettacolo che ti interessa dal DATA e poi clicca sul pulsante PRENOTA $\bullet$ 

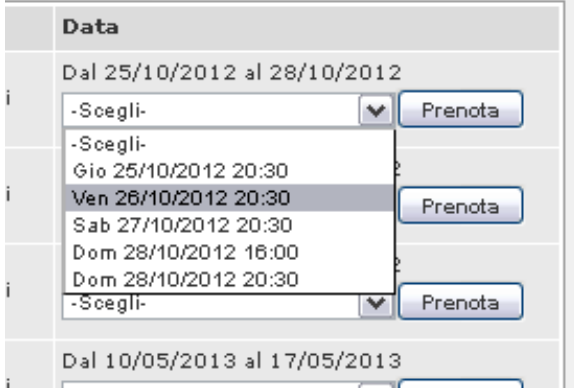

### **SELEZIONE AUTOMATICA DEL POSTO MIGLIORE**

Se desideri utilizzare l'assegnazione automatica del posto che propone il nostro sofisticato sistema di prenotazione, dovrai semplicemente scegliere il settore, il numero di biglietti poi clicca PASSO SUCCESSIVO. Il sistema ti assegnerà il posto migliore disponibile in questo momento secondo il prezzo selezionato.

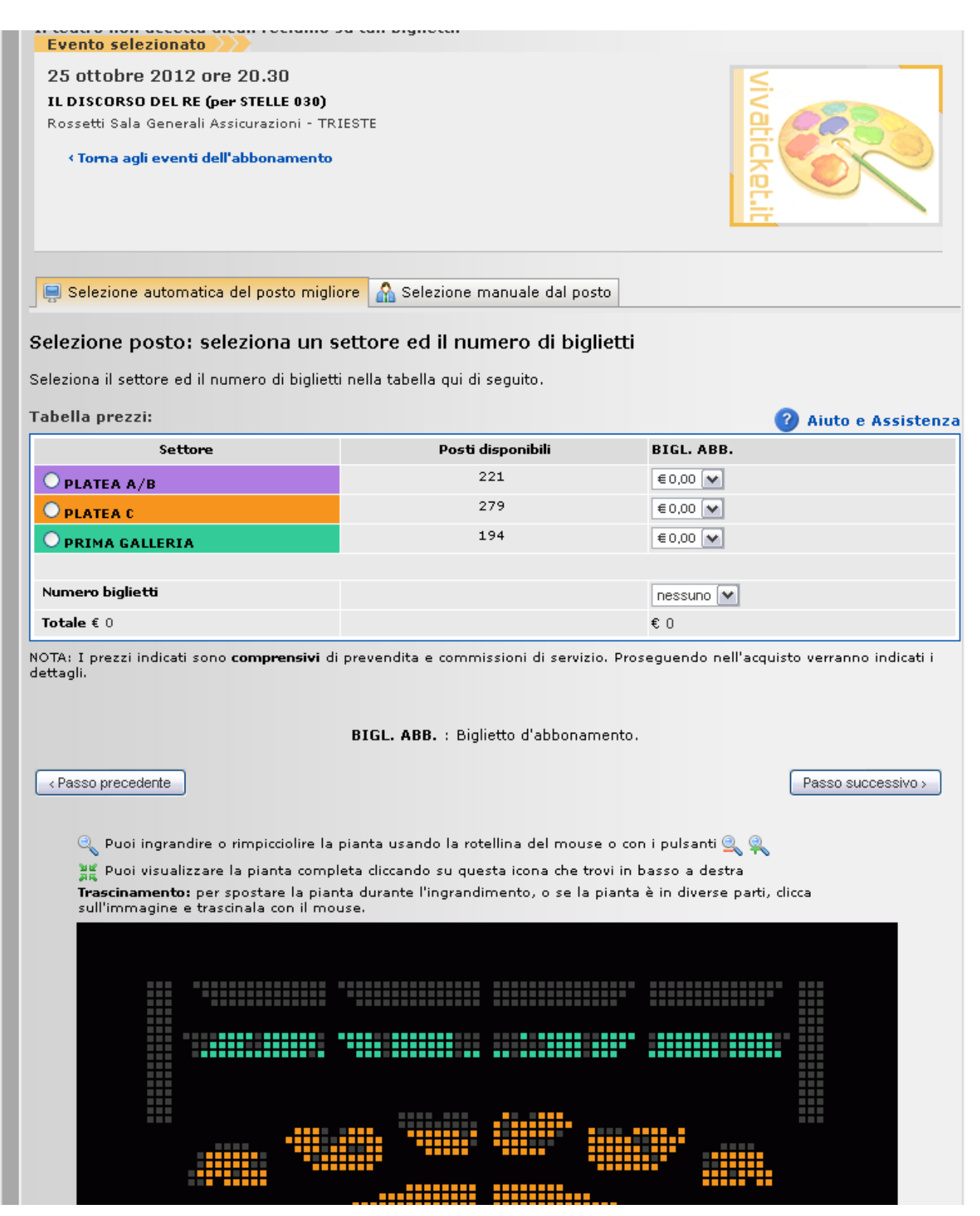

#### SELEZIONE MANUALE DEL POSTO

Se invece desidere scegliere personalmente i posti che desideri seleziona la scelta manuale del posto, sucessivamente seleziona i posti che desideri tra quelli disponibili sulla sala . Ti ricordiamo che i posti disponibili sono i **quadretti colorati**, mentre quelli **grigi** non sono in vendita.

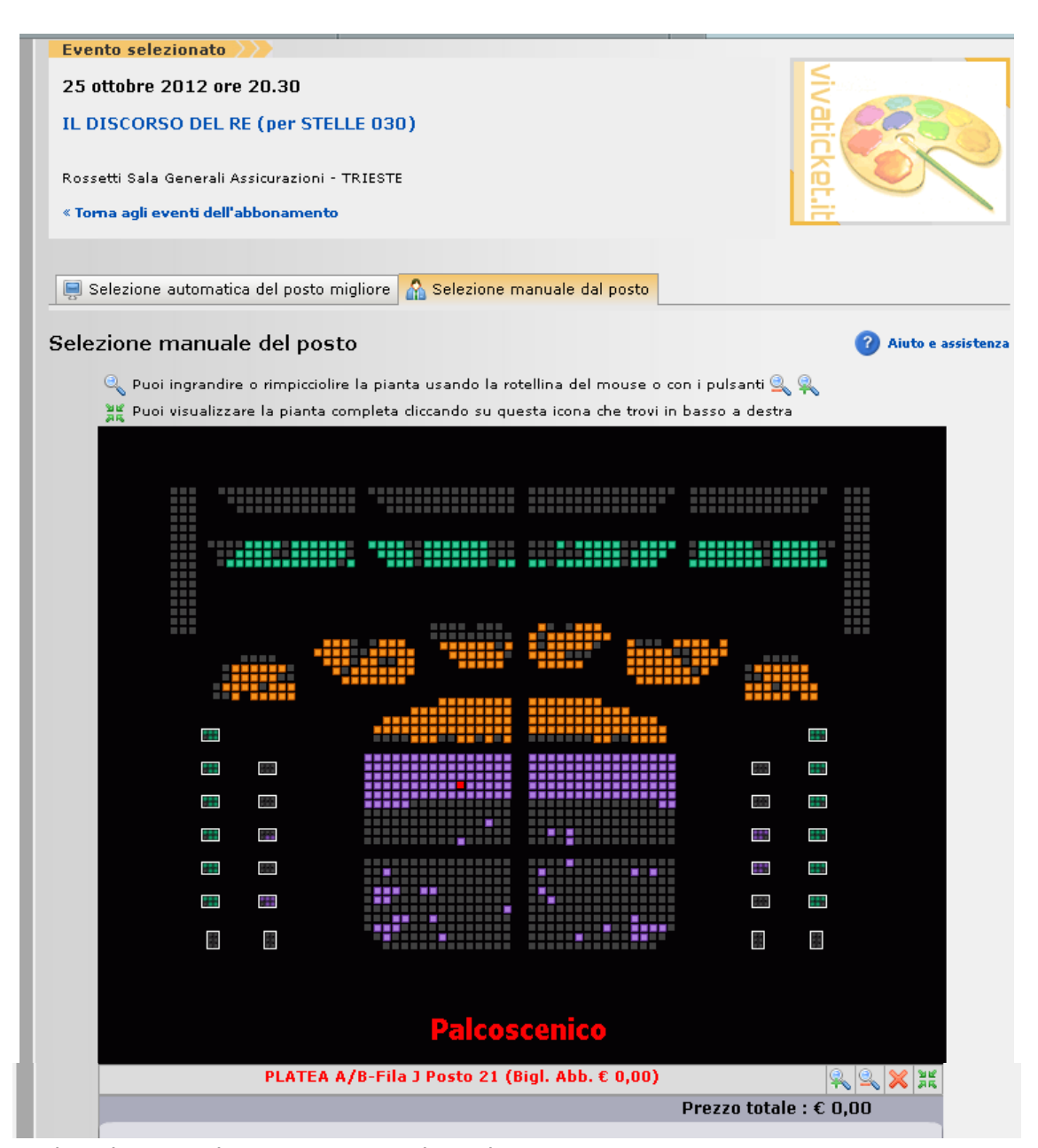

Una volta selezionato il posto proseguire cliccando su PASSO SUCESSIVO

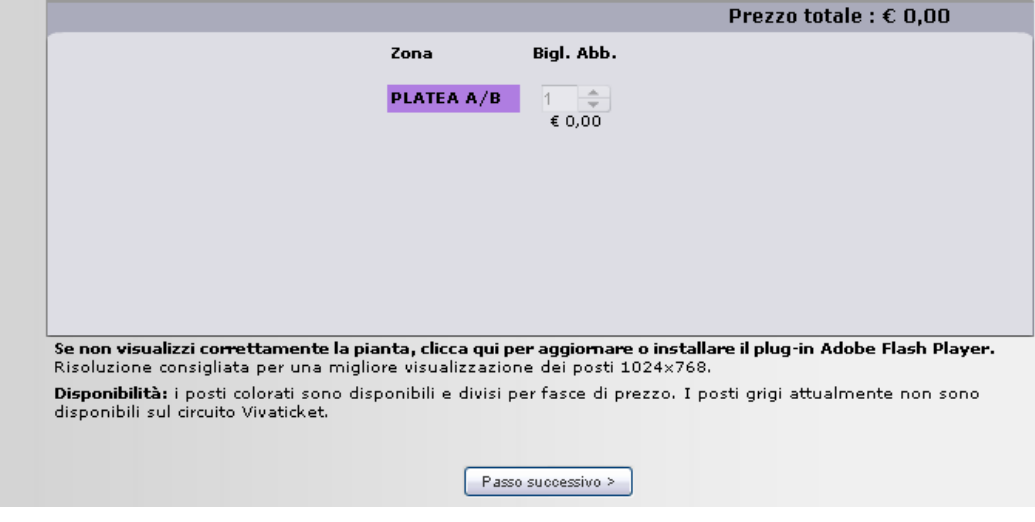

- La pagina ti propone un riepilogo dei posti richiesti  $\bullet$
- Il codice del tuo abbonamento viene automaticamente indicato nella colonna "CODICE ABBONAMENTO.  $\bullet$ Se sei in possesso di più abbonamenti a scelta, oppure non ti ricordi il codice, puoi utilizzare il menù a tendina a fianco.  $(fig. 2)$
- Una volta inserito il codice, clicca sul pulsante **PASSO SUCCESSIVO**.  $\bullet$

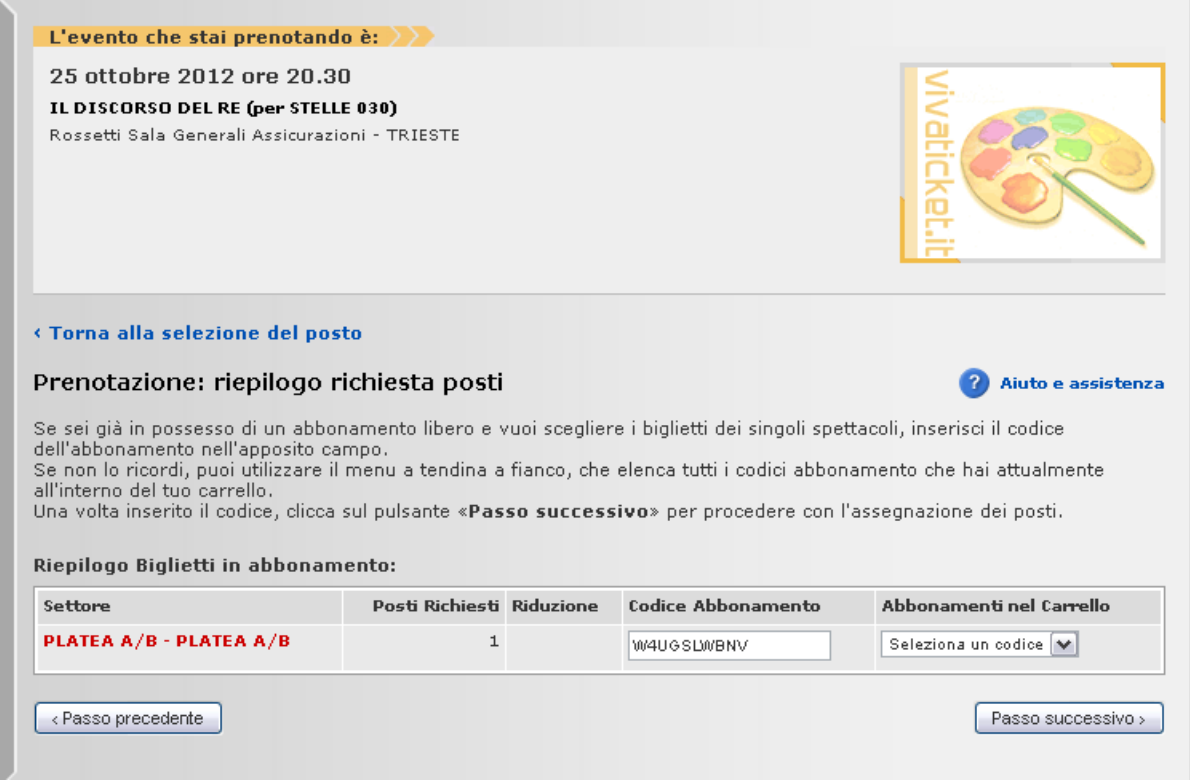

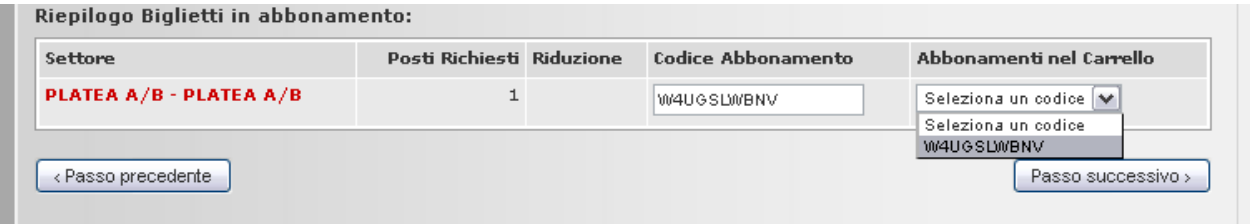

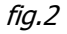

La schermata successiva visualizza il riepilogo dei posti e la loro posizione nella mappa del teatro. Se è tutto  $\bullet$ corretto clicca su AGGIUNGI AL CARRELLO

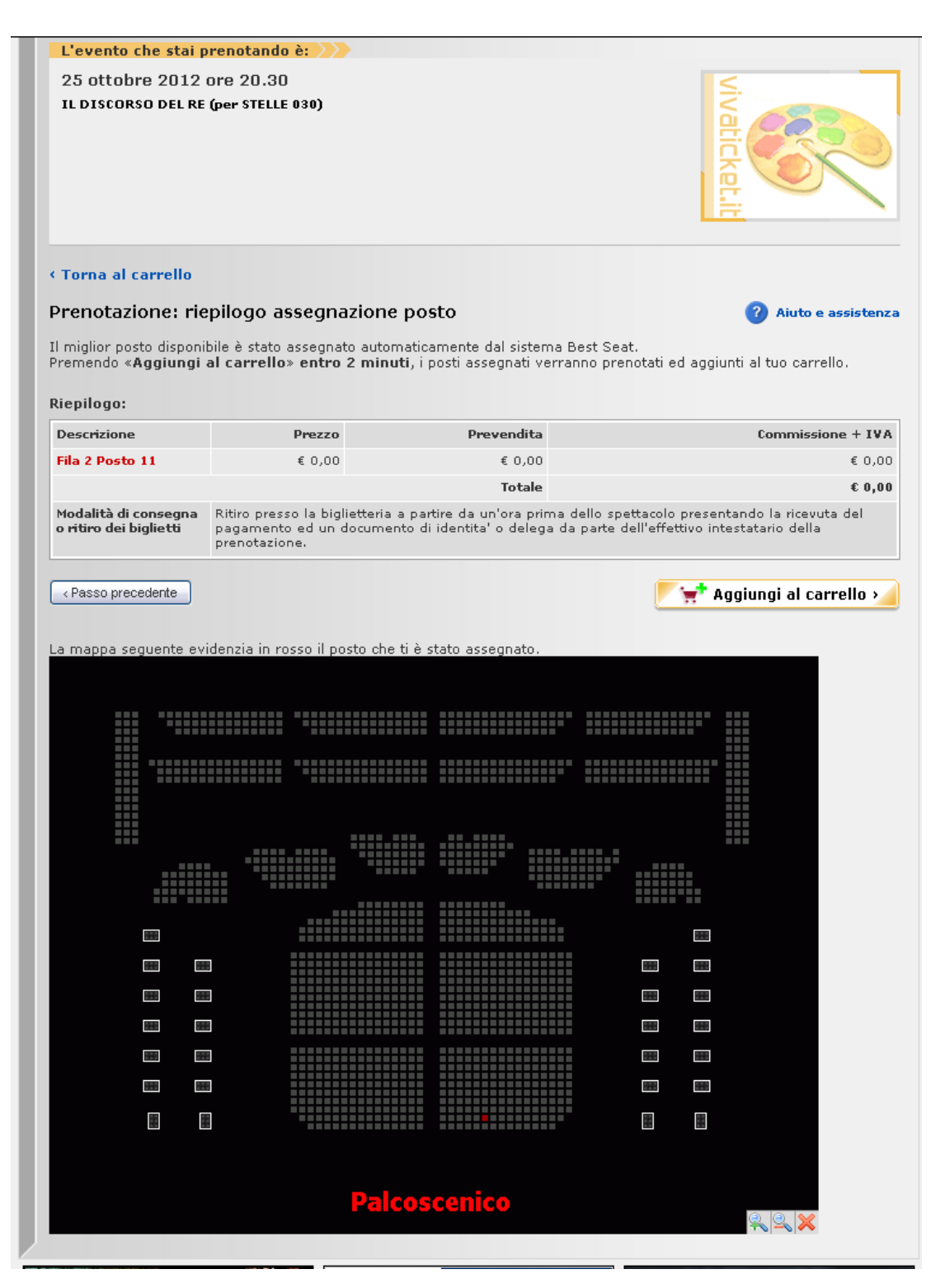

Sei tornato sulla pagina de IL MIO CARRELLO, dove potrai vedere il tuo spettacolo appena scelto e ne potrai  $\bullet$ scegliere altri seguendo la medesima procedura.

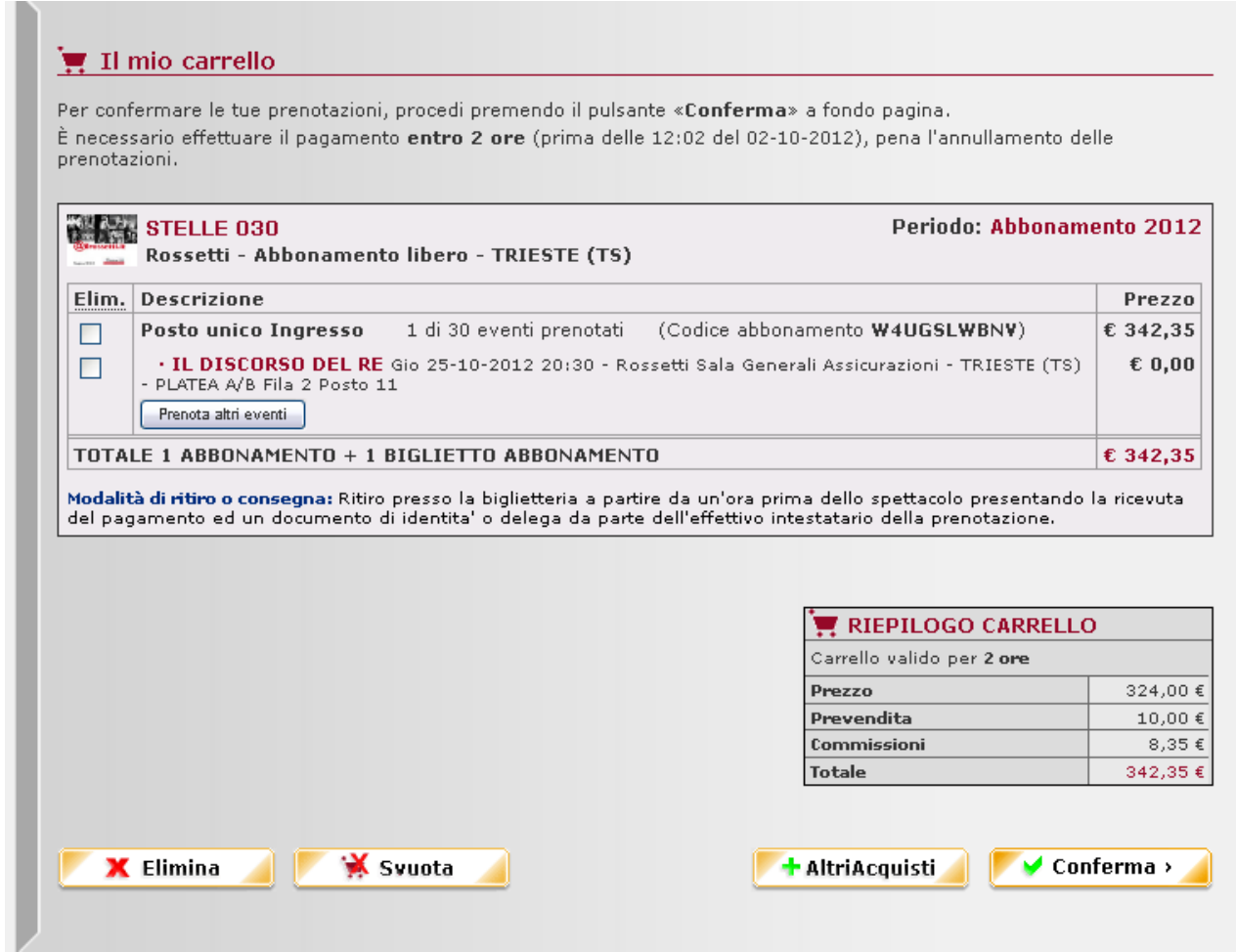

Per sapere quanti spettacoli rimangono da scegliere basta controllare la dicitura "**0 di 5 eventi prenotati**"  $\bullet$ che compare a fianco del titolo dell'abbonamento (vedi esempi di seguito)

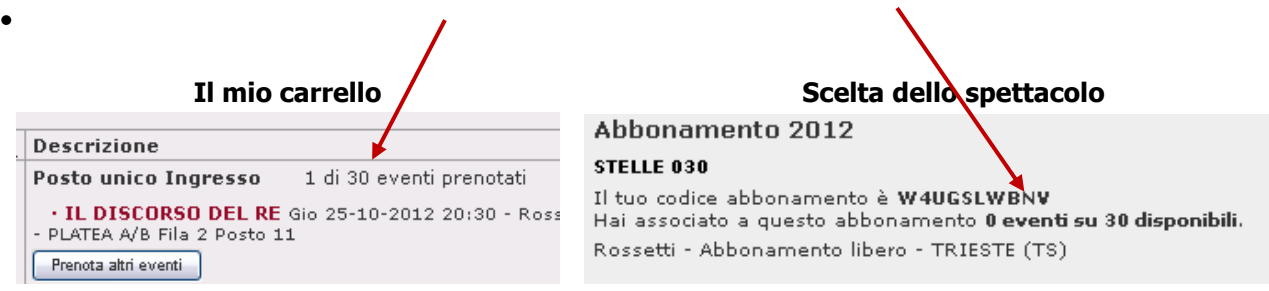